*\* Se equipado*

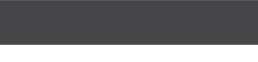

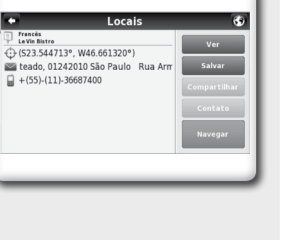

# (Acessório Original NISSAN) (se equipado)  $\Omega$  $\overline{\mathbf{C}}$ air  $\overline{\phantom{a}}$ GUIA DE REFERÊNCIA RÁPIDO  $\Box$ - ဟ  $\equiv$ ت  $\sim$  $\mathbf{Z}$  $\check{\mathcal{A}}$ ≀ ∠ ব  $\leq$   $\frac{0}{0}$  $\frac{1}{2}$   $\frac{1}{2}$ े ज  $\overline{\alpha}$  $\equiv$ ய க ய :ட்  $\overline{u}$  O  $\alpha$ Ш ് വ  $\leq$  39  $\vec{p}$  $\vec{\theta}$

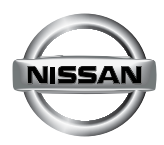

**3** Alternar entre visualização do mapa\* 2D/3D Marcadores de local de interesse. Clique no ícone para ex

## **TELA DO MAPA\***

**VISTA DO MAPA (SE EQUIPADO)**

**1** Aumentar zoom **2** Diminuir zoom

bir mais informações sobre o local

**6** Toque no ícone para exibir o Menu Principal.

**5** Escala do mapa\*

Toque em qualquer ponto do mapa\* para selecionar um local.

entre as opções de dados **7** Visualização do nome da rua atual

**1 3 Bustiness** Ave

 Local selecionado do mapa\* Adicionar local aos Favoritos Adicionar local a um Itinerário Navegar para o local selecionado Fechar a barra de opções

**NAVEGAÇÃO (SE EQUIPADO)** Visualização da próxima manobra Visualização do nome da próxima rua Visualização da distância até a próxima manobra

> A partir do menu principal, selecione "Ir Para" procure por uma localização através das opções "Endereço", "Locais" ou "Local Recente" e então selecione a localização desejada e clique em **Salvar** salvar

dendo da qualidade do sinal GPS

**4** Toque no ícone para retornar à última localização com sinal GPS **5** Visualização da posição atual. A seta muda de cor depen-**6** Indicadores de dados da rota. Toque no ícone para escolher **3 6 19 6 Tales 19 Avenida Paulista** Menu **<sup>2</sup> <sup>1</sup> 4 5**

**2**

**4 <sup>6</sup> <sup>5</sup>**

Rua Pacheco Leao 23 Part Hilajre

**Nemda Delfim Moreira** 

**7 8 9 10 11**

us De Morães de Acesso Vil jul

# **SELECIONANDO O DESTINO\***

A partir do menu principal, selecione "Ir Para" e então "Favoritos". Use a barra de rolagem ou o teclado para filtrar sua pesquisa. Depois de selecionar o local desejado, clique em **Editar** e dete em edepois em Apagar **Apagar** 

A partir do menu principal, selecione "Meu Ndrive" e então "Definir Casa". Procure por uma localização através das opções "Endereço", "Local", "Local Recente" ou "Favorito" e então selecione a localização desejada e clique em **Salvar** salvar .

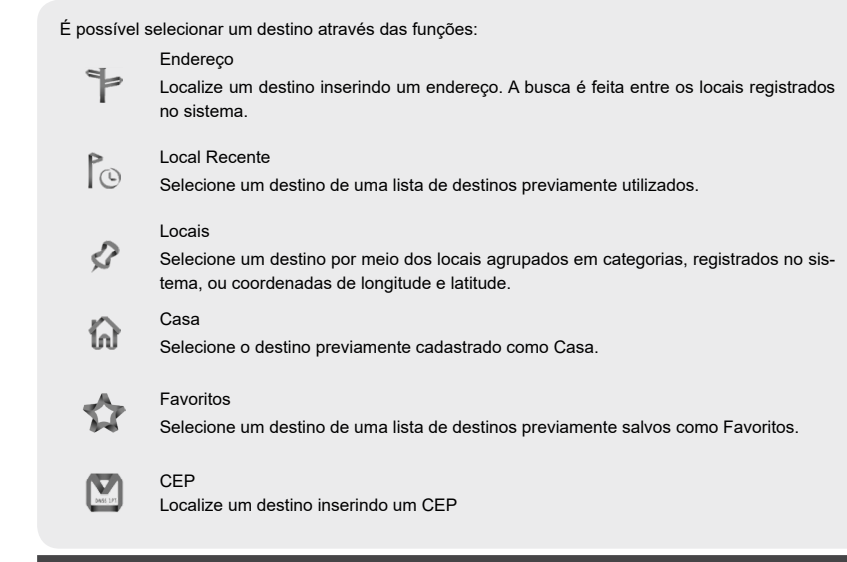

### **DESTINO FAVORITO\***

#### **Salvando uma localização como destino FAVORITO (SE EQUIPADO)**

É possível selecionar um local ou ponto do mapa\* diretamente na tela do mapa\* e adicioná-lo aos Favoritos ao tocar na opção na barra inferior.

Complete os campos que deseja editar e clique em "Salvar" para guardar o local nos seus favoritos.

### **Apagando um destino FAVORITO (SE EQUIPADO)**

# **DEFININDO UMA LOCALIZAÇÃO COMO CASA\***

**GUIA DO DIAGNÓSTICO DE FALHAS**

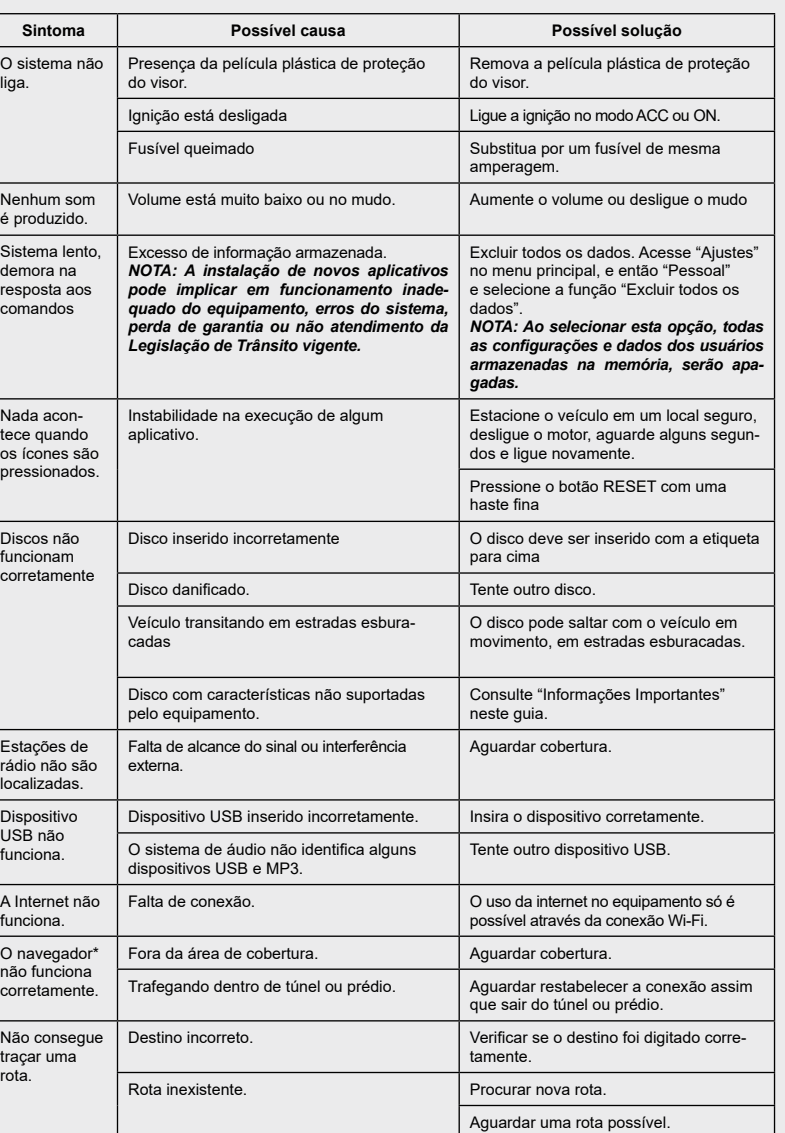

## **INFORMAÇÕES IMPORTANTES**

- Por medida de segurança e em respeito à legislação de trânsito nacional, não ajuste o sistema de áudio, ou faça uso do telefone celular enquanto estiver dirigindo. Sua total atenção deve estar voltada para a direção do veículo.
- A utilização de telefone celular no interior ou nas proximidades do veículo poderá alterar a qualidade da recepção de rádio.
- Em clima frio ou dias chuvosos, o sistema de áudio pode apresentar mau funcionamento por causa da umidade. Se isso ocorrer, retire o disco e desumidifique ou ventile o equipamento todo.
- Algumas vezes o equipamento pode não funcionar quando a temperatura interna for extremamente alta. Diminua a temperatura antes de usá-lo.
- Discos de má qualidade, sujos, riscados, com marcas de impressões digitais ou que apresentem defeitos podem não funcionar adequadamente.
- A fim de evitar mau funcionamento do aparelho, não use discos que tenham as características a seguir: discos de 8 cm que utilizem adaptadores; discos que não sejam redondos; discos com etiqueta de papel; discos empenados, riscados ou com bordas irregulares.
- Este sistema de áudio reproduz somente discos previamente gravados. O sistema não tem a capacidade de gravar ou queimar discos.
- Ao utilizar o microfone, mantenha o interior do veículo o mais silencioso possível. Feche os vidros para eliminar os ruídos externos (ruídos do trânsito, sons de vibração, entre outros).
- Em atendimento à Legislação de Trânsito vigente, as imagens de vídeo e entretenimento são desabilitadas automaticamente quando o veículo entra em movimento. Não se aplica à imagem da câmera de ré.
- A instalação de novos aplicativos pode implicar em funcionamento inadequado do equipamento, erros do sistema, perda de garantia ou não atendimento à Legislação de Trânsito vigente.
- Os aplicativos podem ser comandados somente através da tela sensível ao toque. Quando no modo de APLICATIVOS, os únicos controles do volante disponíveis são os controles de volume de áudio.
- O funcionamento dos aplicativos instalados no equipamento é de responsabilidade dos respectivos desenvolvedores e não da Nissan do Brasil Automóveis.
- Utilizar vários aplicativos simultaneamente pode implicar em funcionamento inadequado do equipamento, o sistema pode ficar lento ou parar de responder aos comandos. Se isto ocorrer estacione o veículo em um local seguro, desligue o motor, aguarde alguns segundos e ligue novamente.
- **Para usar todo o potencial do equipamento, pode ser necessário criar ou acessar contas de uso** pessoal que solicitem dados particulares. Desconecte sua conta pessoal após o uso, e preferencialmente não salve senhas de uso pessoal no sistema multimídia. Para excluir todas as configurações e dados dos usuários armazenados na memória, acesse "Ajustes" no menu principal, e então "Pessoal" e selecione a função "Excluir todos os dados".
- As rotas indicadas pelo Navegador\* servem apenas para referência. Obras, trânsito, fatores climáticos, alterações de tráfego ou outros eventos podem fazer com que as condições reais sejam diferentes. Respeite a Legislação de Trânsito e as condições de tráfego sempre que estiver dirigindo, independentemente da orientação fornecida pelo navegador\*. Adicionalmente avalie a segurança do trajeto indicado pelo Navegador\* antes de segui-lo.
- O software de navegação\* e seus dados estão protegidos pela legislação de direitos autorais e são fornecidos exclusivamente para utilização pessoal e não comercial/econômica, sendo vedada a sua comercialização, manipulação, alteração ou reprodução e divulgação, sem os necessários créditos ao fabricante.
- Não utilize a Entrada AV sem conectar uma fonte de áudio/ vídeo. A utilização sem a fonte de áudio/vídeo poderá causar ruídos nos alto-falantes.
- Caracteres como ç e letras acentuadas presentes nos títulos de músicas e vídeos não são identificadas pelo equipamento, portanto, não são mostrados corretamente no display.

### **MENU PRINCIPAL DA NAVEGAÇÃO\***

#### Toque nos ícones para acessar os submenus de opções.

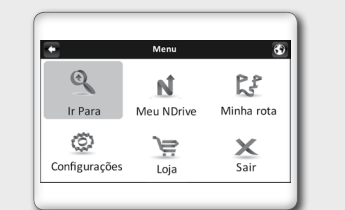

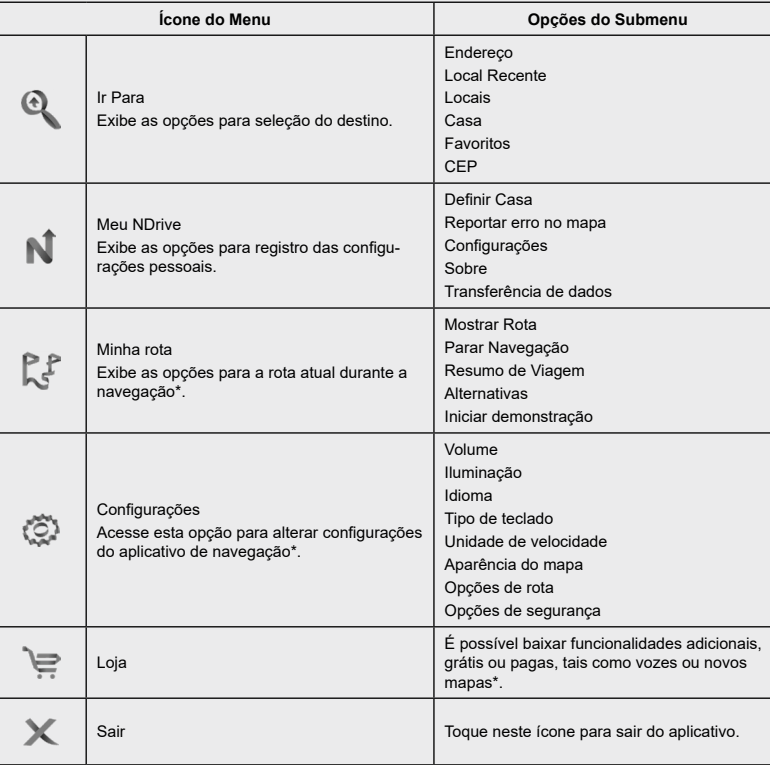

**Android® Auto\* / Apple® CarPlay\***

Caso seu smartphone possua a opção de conexão via Android® Auto\* ou Apple® CarPlay\*, conecte o cabo USB e selecione a aplicação desejada.

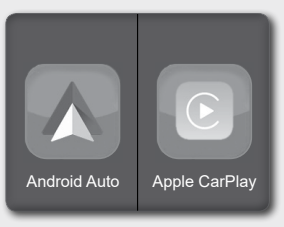

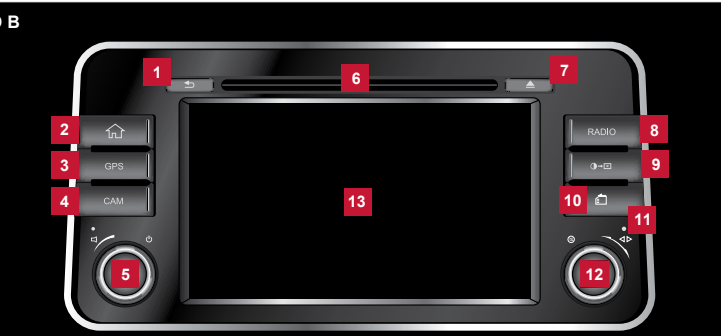

## **RÁDIO MULTIMÍDIA AM/FM COM CD/DVD PLAYER COM NAVEGAÇÃO\* / BLUETOOTH® INTEGRADOS**

### **TIPO A**

#### **ATENÇÃO**

#### **Pressione para ligar a unidade de áudio.**

- **1** Tecla ①
- **Pressione para ligar o aparelho.**
- Após ligar o aparelho, pressione para silenciar o volume (mudo).
- Mantenha esta tecla pressionada para desligar o aparelho.
- **2** Tecla  $\widehat{\omega}$
- $\blacksquare$  Mostra o menu principal.
- **3** Tecla  $\triangle$
- Volta para o menu anterior **4** Tecla Volume  $+$  / $-$
- $\blacksquare$  Pressione  $\blacktriangle$  para aumentar o volume.
- **Pressione**  $\equiv$  para reduzir o volume.
- **5** Tecla Ejetar **▲**
- **Pressione para ejetar o disco do** aparelho.
- **6** Tecla GPS
- **Pressione para acessar a função de** navegação\*.
- **7** Tecla ∩→⊠
- **Pressione para alterar o brilho da tela.**
- Pressione e mantenha pressionada para desativar a tela (tela preta).
- **8** Entradas de Cartão SD pessoal
- Levante a tampa para acesso às entradas de Cartão SD pessoal. Você pode inserir Cartão SD pessoal nos compartimentos disponíveis.
- $\blacksquare$  Insira um dispositivo de armazenamento compatível na entrada USB. Os arquivos armazenados no dispositivo podem ser executados através do sistema de áudio do veículo. Levante a tampa para acesso à entrada USB.
- **10** Entrada AV
- Insira um dispositivo compatível na entrada AV. Os arquivos armazenados no dispositivo podem ser executados através do sistema de áudio do veículo. Levante a tampa para acesso à entrada AV.
- **11** Reset (Reiniciar)
- $\blacksquare$  Levante a tampa para acesso ao orifício do Reset.
- **Pressione o botão com uma haste** fina.
- **12** Abertura de Entrada do CD/DVD
- Insira um disco no centro da abertura de entrada do CD/DVD com a etiqueta voltada para cima.
- **13** Tela sensível ao toque
- Utilize a tela sensível ao toque para acessar os ícones e outros controles na tela.

### **9** Entrada USB

- **DE** Volta para o menu anterior.
- **2** Tecla m  $\blacksquare$  Mostra o menu principal.
- **3** Tecla GPS
- **Pressione para acessar a função de** navegação\*.
- **4** Tecla CAM
- **Pressione a tecla CAM para selecionar** as vistas disponíveis. O sistema exibe visões diferentes conforme a posição da alavanca seletora de marchas.

### **5** Botão **口** ①

- **Gire o botão para ajustar o volume.**
- **Pressione para ligar ou desligar o** aparelho
- **6** Abertura de Entrada do CD/DVD
- Insira um disco no centro da abertura de entrada do CD/DVD com a etiqueta voltada para cima.

### **7** Tecla Ejetar **4**

 $\blacksquare$  Pressione para ejetar o disco do aparelho.

**Pressione para alterar o áudio para o** modo rádio.

### **9** Tecla 0<sup>\*</sup>**E**

- $\blacksquare$  Pressione para alterar o brilho da tela.
- Mantenha pressionada para desativar a tela (tela preta).
- **10** Entradas de Cartão SD pessoal
- Levante a tampa para acesso às entradas de Cartão SD pessoal. Você pode inserir Cartão SD pessoal nos compartimentos disponíveis.

#### $\blacksquare$  Pressione para ativar ou desativar o volume MUDO.

- Gire o botão para sintonizar outra frequência de rádio ou alterar a faixa do disco.
- **13** Tela sensível ao toque
- $\blacksquare$   $\blacksquare$  Utilize a tela sensível ao toque para acessar os ícones e outros controles na tela.

#### **TIPO A TIPO B 12 1 5**  $\sim$ **2 6** GPS **3 13 7** USB **SD 9 4 8 11 MAP RST** AUX **10**

**TIPO b**

### $\blacksquare$  Tecla  $\spadesuit$

### **8** Tecla RADIO

### **11** Reset (Reiniciar)

**Pressione o botão com uma haste fina.** 12 Botão **(**Q) ⊲ ⊳

- 2. Insira o número do telefone usando o teclado mostrado na tela. Toque em  $\overline{X}$  para apagar os dígitos.
- 3. Toque no ícone **v** para ligar para o número inserido.
- 4. Toque no ícone **car** para desligar.

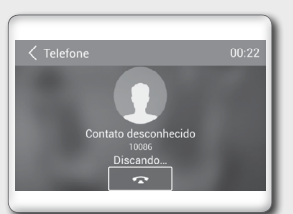

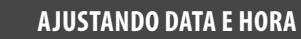

### Para ajustar data e hora:

- 1. Selecione "Ajustes" **1** no menu principal. 2. Acesse "Data e Hora".
- 3. Mantenha o "Tempo automático do GPS" ligado para possibilitar que a data e hora sejam atualizadas automaticamente. Então defina o fuso horário.

Altere o "Tempo automático do GPS" para desligado para possibilitar que a data e hora sejam atualizadas manualmente.

Então defina manualmente a data, hora e o fuso horário.

*NOTA: Aplicativos que dependem do acesso à internet podem não funcionar se o horário do sistema multimídia não estiver ajustado corretamente.*

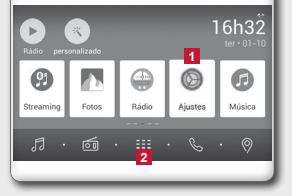

my iPhone Dispositivo não Nome do aparelho:

 $\begin{array}{ccccccccccccccccc} \bullet & \bot & \bot & \top & \bullet \end{array}$ 

# **ENTRADA USB**

Dispositivos de armazenamento podem ser inseridos na entrada USB, para que arquivos compatíveis armazenados no dispositivo sejam executados através do sistema multimídia. Selecione entre as opções "Música", "Vídeo", "Fotos", "iPod" no menu de aplicativos **2** para escolher os tipos de mídia que deseja reproduzir.

# **BLUETOOTH® (EMPARELHANDO)**

- 1. Selecione "Telefone" no menu principal para acessar o modo telefone Bluetooth®.
- 2. Se a função Bluetooth® da unidade estiver desligada, a unidade perguntará a você para ligá-la (a configuração padrão é ligada).
- 3. No telefone celular lique a funcão Bluetooth<sup>®</sup> e pesquise por novos dispositivos Bluetooth®.
- 4. No equipamento multimídia procure por dispositivos Bluetooth® através da opção "Buscar". Selecione o dispositivo desejado.
- 5. No telefone celular digite a senha para o emparelhamento, configurada na central multimídia. A senha padrão é 0000. (A senha para emparelhamento pode ser alterada no menu "ajustes" **1** ). Após conectar corretamente, o aparelho mostra o seguinte menu na tela. A unidade permitirá sincronizar os contatos da agenda telefônica, chamadas recebidas, discadas, chamadas perdidas, chamadas iniciadas e ouvir música. Para ouvir músicas a partir do telefone celular, selecione "Streaming" no menu principal. O "Streaming" não funciona para vídeos. Para desconectar o dispositivo emparelhado, toque no ícone "Desconectar", na opção "Ajustes".

### *Nota:*

- *• Esse sistema não operará ou pode operar inadequadamente com alguns reprodutores de áudio Bluetooth*®*.*
- *• A reprodução do áudio será ajustada no mesmo nível de volume como ajustado durante a chamada telefônica. Pode ser necessário ajustar o volume novamente após desligar a chamada telefônica.*
- *• Alguns telefones celulares podem ser incompatíveis com o emparelhamento Bluetooth*®*. Consulte o manual do telefone celular para informações sobre emparelhamento.*

**1**

Pressione buscar p<br>encontrar telefones

## **OPERAÇÕES DO TELEFONE**

Para fazer uma chamada, toque em "Contatos" para escolher um número da agenda telefônica, ou utilize o "Teclado" para discar manualmente um número de telefone.

1. Toque no ícone "Teclado" para exibir a tela do teclado.

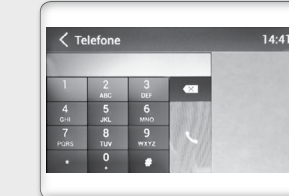

#### **Recebendo uma chamada**

- 1. Toque no ícone **L**oara atender a chamada.
- 2. Toque no ícone  $\bigcap$  para rejeitar uma chamada.

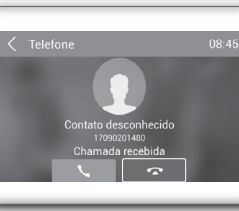

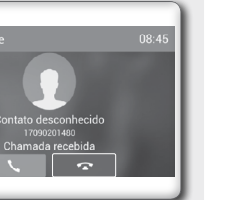

# **CÂMERA DE RÉ\***

*NOTA: Quando a alavanca seletora for mudada para a posição R (Ré), a tela mostrará a imagem da câmera de ré. A câmera de ré é um acessório de auxílio, não um substituto para o condutor manobrar em ré. Sempre olhe e certifique-se da não existência de obstáculos ao manobrar em ré.*

# **CONEXÃO WI-FI**

#### *NOTA: O uso da internet no equipamento multimídia é possível somente através da conexão Wi-Fi.*

1. Toque no ícone "Ajustes" no menu principal para acessar o menu de configurações. Toque no ícone "Rede" e em seguida ligue ou desligue o Wi-Fi, conforme a necessidade.

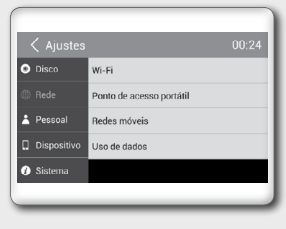

2. Toque em "LIG" ou "DESL" para acessar o menu de configura-

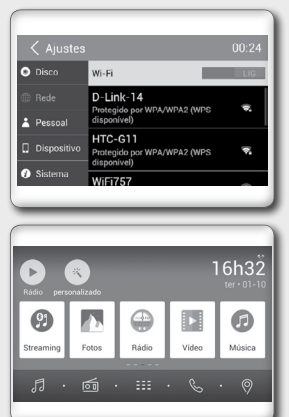

ções do Wi-Fi.

3. Escolha uma rede Wi-Fi disponível.

4. Toque em "Senha" e insira a senha. Toque em "Conectar" para

5. Após conectar corretamente, o ícone l⊠ aparece no canto<br>superior direito do menu principal. Agora você pode acessar a

confirmar.

internet.

*NOTA: Alguns aparelhos de telefone celular podem não disponibilizar conexão Wi-Fi. Consulte o manual do telefone ce-*

*lular para informações.*

# **INSTALAÇÃO DE APLICATIVOS**

1. Salve aplicativos com a extensão .apk em um cartão SD ou dispositivo de armazenamento externo

(USB).

2. Insira o cartão SD ou dispositivo de armazenamento externo (USB) nas entradas correspondentes

3. Toque em **HE** para acessar o menu de aplicativos e acesse o menu "APPS".

- do aparelho de áudio.
- 
- 

4. Toque na pasta "Arquivos" e localize a respectiva pasta do dispositivo utilizado.

5. Toque no aplicativo que deseja instalar. A instalação será executada pelo sistema multimídia.

# **BLOQUEIO DE TELA**

Ao tocar no ícone do aplicativo "Bloqueio" o sistema multimídia será bloqueado. Digite a senha cadas-

trada para liberar o sistema para uso.

**ATENÇÃO: A senha inicial cadastrada é 000000 ou 123456**

Para alterar a senha acesse o menu "Ajustes", opção "Geral" e selecione "Alterar senha de Bloqueio".

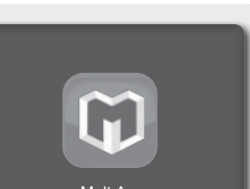

# **RÁDIO MULTIMÍDIA AM/FM COM BLUETOOTH® INTEGRADO**

# **TIPO C**

### **1** Botão VOL / MUTE

### Levante a tampa para acesso às entradas de Cartão SD e USB. Você pode inserir Cartão SD ou dispositivo de armazenamento compatível na entrada USB. Os arquivos armazenados podem ser executados através do sistema de áudio do veículo.

- **6** Tela sensível ao toque
- Utilize a tela sensível ao toque para acessar os ícones e outros controles na tela.

VOL

MUTE

**4 3 2**

**1**

**5**

- Gire o botão para ajustar o volume.
- **Pressione uma vez para ligar ou desligar o aparelho.**

### **2** Tecla m

- $\blacksquare$  Mostra o menu principal.
- **3** Tecla **1**
- Volta para a tela anterior.
- **4** Tecla w
- Aperte para iniciar o comando por voz dos assistentes Apple® e Android®.
- **5** Entradas de Cartão SD e USB

**6**

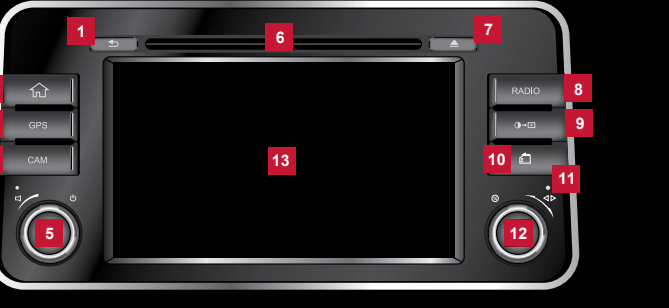

**TIPO C**

# **Loja Multi App**

Acesse a loja de aplicativos Multi App para instalar e atualizar os aplicativos disponíveis no seu dispositivo multimídia.

Mult App